## **Cover Templates** Script

Create a custom cover for your PDF and Kindle eBook

# **Slater Press**

Copyright © 2018 Slater Press

All rights reserved. No part of this publication may be reproduced, distributed, or transmitted in any form or by any means, including photocopying, recording, or other electronic or mechanical methods, without the prior written permission of the publisher, except in the case of brief quotations embodied in critical reviews and certain other noncommercial uses permitted by copyright law. For permission requests, write to the publisher, addressed "Attention: Permissions Coordinator," at the address below.

Publish Your Book Today Slater Press [SlaterPress.Com](http://slaterpress.com/)

For more information, contact support@slaterpress.com

While every precaution has been taken in the preparation of this publication, the publisher and author assume no responsibility for errors or emissions, or for damages resulting from the use of the information contained herein.

### **Table of Contents**

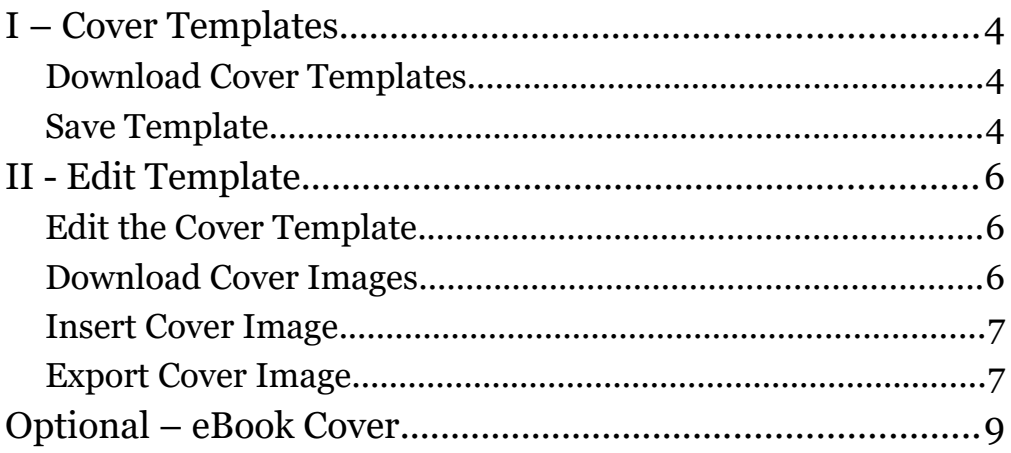

## <span id="page-3-2"></span>I – Cover Templates

<span id="page-3-1"></span>Download Cover Templates

- **Download Cover Templates (Overview page)**
- **Unzip by Right-Click, Extract All**
- **Move folder to project folder**
- **Double-click on template to open**

From the Overview page, we download our Cover Templates. It will probably download into your browser's download folder.

If you are using a PC, do the following actions.

Right-click on the zipped folder and select the Extract All option. Then click the Extract button.

Move the extracted Cover Templates folder into your book's project folder.

Open the template's folder. For this exercise, we will use the Fiction template. Since LibreOffice is already installed, simply double-clicking on the template will open it up in Draw, our drawing program.

<span id="page-3-0"></span>Save Template

- **File, Templates and then Save As Template**
- **Name template**
- **Save in My Templates category**

5 • Cover Templates Script

I suggest you immediately save your open template into LibreOffice. It will make it easier to find the next time you create a cover.

Go to File, Templates and then Save As Template.

Name the template and save it into the My Templates category.

- **File, New, Templates**
- **In upper-right choose My Templates**
- **Find, select and Open template**

The next time you need the Cover Template, go to File, New, and then choose Templates. In the upper-right corner of the template window, choose My Templates from the list of categories. You should see the Cover Template there. Select it and click the Open button.

- **File, Save As**
- **Name template as a Draw file**
- **Click Save**

At this time, we should also save your cover template as a normal Draw document. Go to File and then Save As. Give the template the title name of your book and save it as a Drawing file. Finally, click the Save button.

## <span id="page-5-2"></span>II - Edit Template

<span id="page-5-1"></span>Edit the Cover Template

- **Choose desired style from left Page Pane**
- **Edit cover text**
- **Edit font style, size and color**

With the cover template open, choose from one of the cover styles in the left Page Pane. From within the center window, highlight and edit your selection's cover text. You can change the style, size and color of the text from the Properties pane on the right side of the windows. It is best to choose a contrasting color to your cover image.

#### <span id="page-5-0"></span>Download Cover Images

- **Download Cover Images from Overview page**
- **Unzip by Right-Click, Extract All**
- **Select desired cover and move to project folder**

But we need to download our cover images so we can choose the one we like.

From the Overview page, we now need to download our cover images. They will probably download into your browser's download folder. If you are using a PC, do the following actions.

Right-click on the Cover Images package and select the

Extract All option. Then click the Extract button.

Scroll through the images and choose an image you like as the cover for your book.

Move it to your book's project folder.

#### <span id="page-6-1"></span>Insert Cover Image

- **Go to Page and Set Background Image**
- **Select cover image in project folder**
- **Click Open button**
- **Save template**

Now, to insert the cover image, we go to Page and then, Set Background Image. Navigate to your project folder to find your cover image. Select the image and click Open. The image will be inserted behind your cover text.

And yes, we better save our cover image at this time.

- **Go to Edit, Select All**
- **Shape, Convert and choose To Curve**

But there is one more thing we can do to make our cover even better. Go to Edit and choose Select All. Then go to Shape, Convert, and choose, To Curve. This turns the jagged edges of the bitmap letters into smooth, sharp curve.

Oh, and be sure to save your cover image.

#### <span id="page-6-0"></span>Export Cover Image

- **File, Export and navigate to project folder**
- **Save as type, choose JPEG**
- **Name cover image and click Save**
- **In JPEG Options window, Size is 800 pixels by 1280 pixels**
- **Resolution is 200 pixels**
- **Click OK button**

We finish up by exporting the cover image.

Go to File and then to Export. Navigate to your project folder.

Under Save as type, choose the JPEG format.

Then, name your cover image and then click the Save button.

From the JPEG Options window, make sure the Size is 800 pixels by 1280 pixels.

I would suggest you increase the Resolution to 200 pixels per inch. Keep the others settings the same as shown here.

Finally, click the OK button.

## <span id="page-8-0"></span>Optional – eBook Cover

- **Open ebook file in project folder**
- **Hightlight and delete all text in Title page**
- **Click Page Styles and double-click Cover**
- **Go to Insert and Image**
- **Select cover image from project folder**
- **Click Open button**
- **Right-click on image**
- **Select Properties**
- **Change Size to 6 inches by 9 inches**
- **Under Anchor, choose Page**
- **Save eBook**
- **File, Export As, Export as PDF**
- **Click Export button and save into project folder**

Did you know that instead of that boring title page, you can use your new cover image instead?

Here's how.

Go to your book's project folder and open your eBook file.

Highlight and delete all the text on the title page.

Now, click the Page Styles button and double-click the Cover option.

Then go to Insert and Image. Navigate to your book's project

folder and select your cover image. Click the Open button.

Looks a little small doesn't it? No problem!

Right-click on the image and select Properties. Under Size, change the width to 6 inches and height to 9 inches. Under Anchor, choose, To Page. The Position should be, Horizontal and Center to the Entire Page. Vertically, it should be, Top to the Entire Page. Click the OK button.

This will fill the entire page with your cover image. Save your eBook file.

To finish up, go to File, Export As, and then Export as PDF. Keep all the options as they are shown here and click Export. Save to your project folder.